# **Initiation of Home and Community Based Services (HCBS)**

CaseTrakker Dynamo Outpatient Event Process for GSSCs

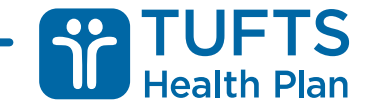

### Process Overview: Care Manager Responsibilities

- Develop a Treatment Plan in collaboration with the member, based on their needs
- Identify Home and Community Based Services (HCBS) that require notification
- Determine that the Treatment Plan is in agreement with the member's request for services, for example:
	- Member requests Laundry services, and
	- Case Manager assesses that the member needs these services, and
	- Care Manager creates a treatment plan to support this need
- Identify current providers and confirm current services

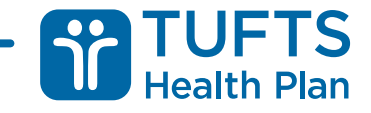

### Process Overview: Care Manager Responsibilities

- Communicate THP SCO Treatment Plan verbally to member/provider (as appropriate)
- Document Treatment Plan and communication in Activity Log with Clinical Note
- Create an Outpatient (OP) Event in CaseTrakker Dynamo (CTD)
- Review and revise the treatment plan:
	- Post-hospitalization
	- As needed with changes in condition
	- At least annually

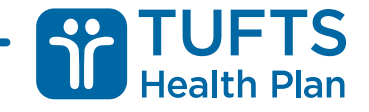

# Notifications: Create the OP Event

#### Open the member's file. Click the  $\Box$  button, then Work, then Outpatient.

**BOCH** Mary Poppins's Member File | Last Updated: 9/12/2017 1:23 PM

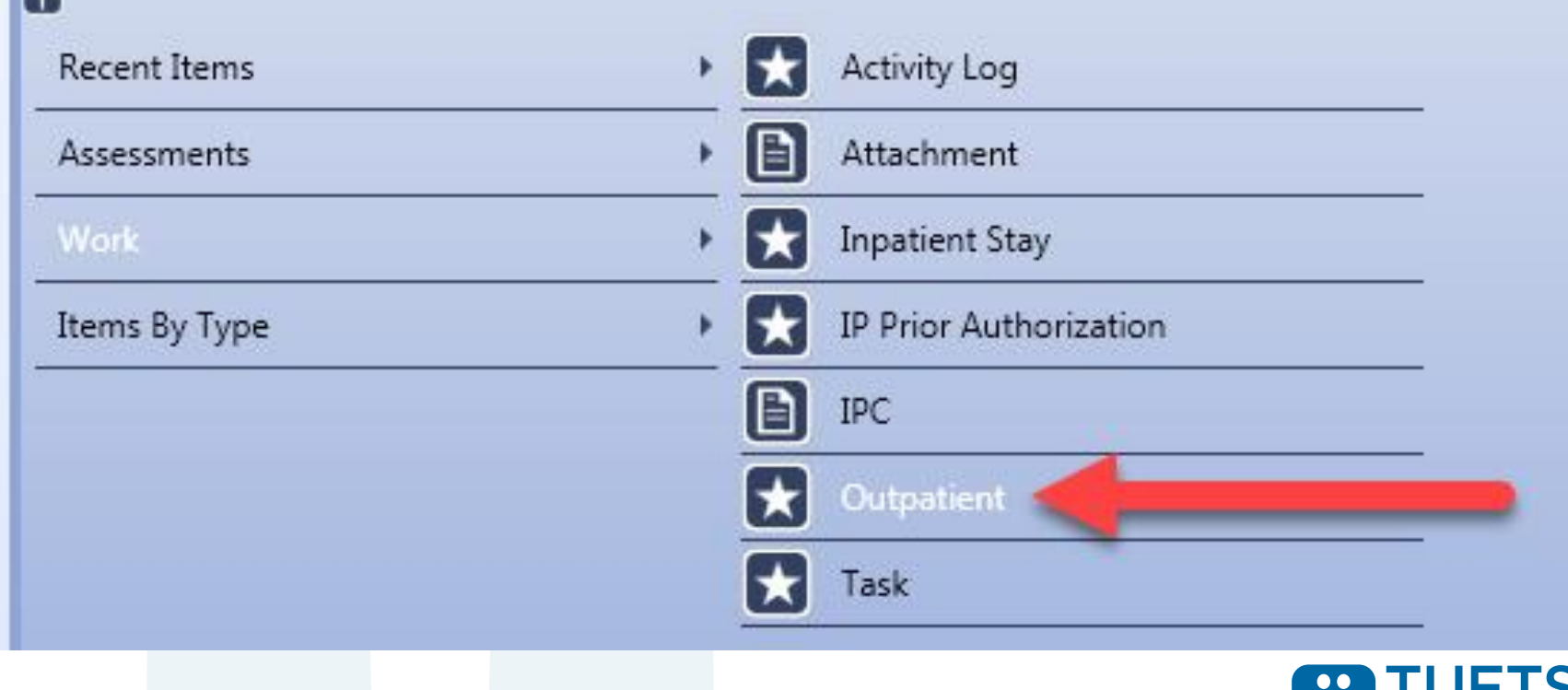

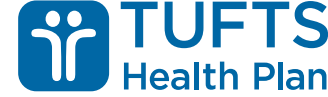

### Notifications: Create the OP Event

- You will be required to fill out specific information about the OP Event, including:
	- Request Intake Type
	- Request Intake Date/Time\*
	- Service Start Date
	- Request Type\*
	- **Requestor**
	- Primary Diagnosis
	- Referring Provider
	- **Servicing Provider**

\* Request Intake Date/Time and Request Type will automatically set the Due Date for Turnaround Time (TAT) tracking purposes

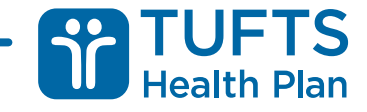

# Referring and Servicing Provider

- Referring Provider selection:
	- Enter the PCP's name
- Servicing Provider selection:
	- For services provided via the ASAP vendor network, enter ASAP name as the Servicing Provider
		- **NOTE:** Enter the servicing vendor's name in the "Comments" section
	- LAWRENCE, MA 01843 Fx: • For services not provided via the ASAP vendor network, enter the servicing vendor's name as the Servicing Provider
		- For example, if the member is receiving Adult Foster Care services from Caregiver Homes, enter Caregiver Homes as the Servicing Provider

Referring Provider  $\mathcal P$  O Daffy Duck 7788 Acme Rd Boston, MA 02447

**Par - Family Practice** Ph: (617) 555-8447 Fx: (617) 555-8423

Servicing Provider <sup>1</sup> **ELDER SERVICES OF Par - Aging Services** THE MERRIMAC **Access Point (Asap)** 280 MERRIMACK ST Ph: (978) 683-7747 **STE 400** 

# OP Event Comments

- Enter comments to document any pertinent information that is not recorded elsewhere in the OP Event
	- Include the Servicing Provider's name here if the service is provided via the ASAP vendor network
	- **NOTE**: After the first save, this Comments section will be locked
		- To add comments after the first save, click the "Amend Text" button
		- Enter your notes, then click "Save"
		- You will then be prompted to enter your password

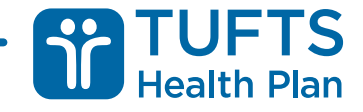

### Service Detail

- To create a Service Detail, click the "Add Services" button
- You will be required to fill out:
	- Service Type
	- Service Detail
	- Start Date
	- **Requested Units**

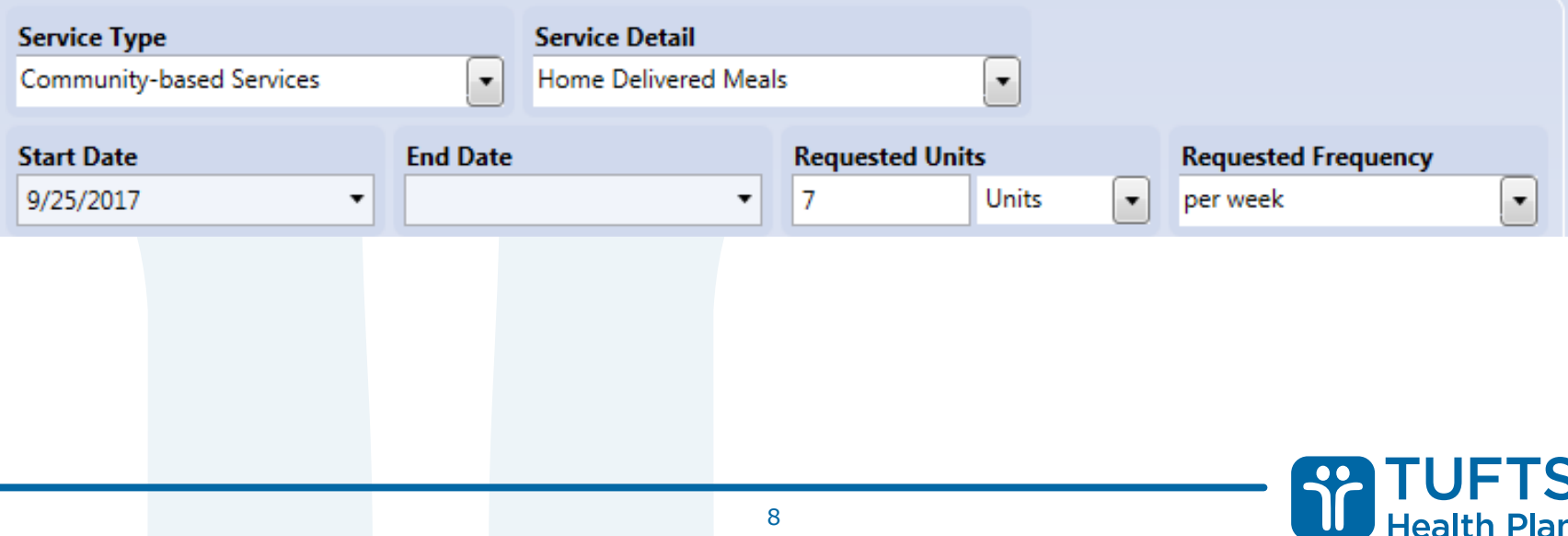

# Services beyond recommended threshold

- If you cannot make a Treatment Decision on your own and need to pass the request on to the SCO Clinical Consultant or Clinical Manager:
	- Click the green check mark at the top of the OP Event
	- Assign Task to the SCO Clinical Consultant or Clinical Manager
		- Task Type Clinical Manager Review
		- Enter Notes regarding the request, for example: "Member requires 10 hours of HM per week, please see Functional Assessment"
		- Click Save and close the task

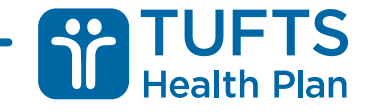

# Completing the Event

- Once the service has been entered, set the status to "Complete"
	- You will be required to enter "Notification Given to Member Type", however, notification is not required for these services
		- Select "No Notification Required"
	- Click the Save button

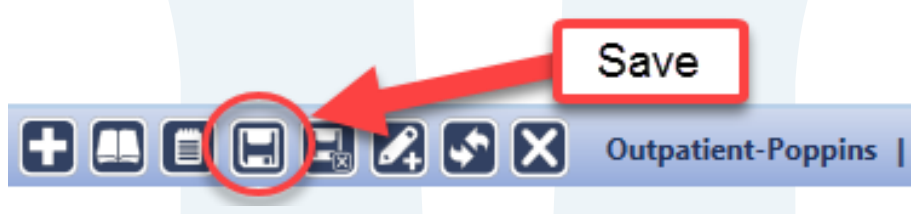

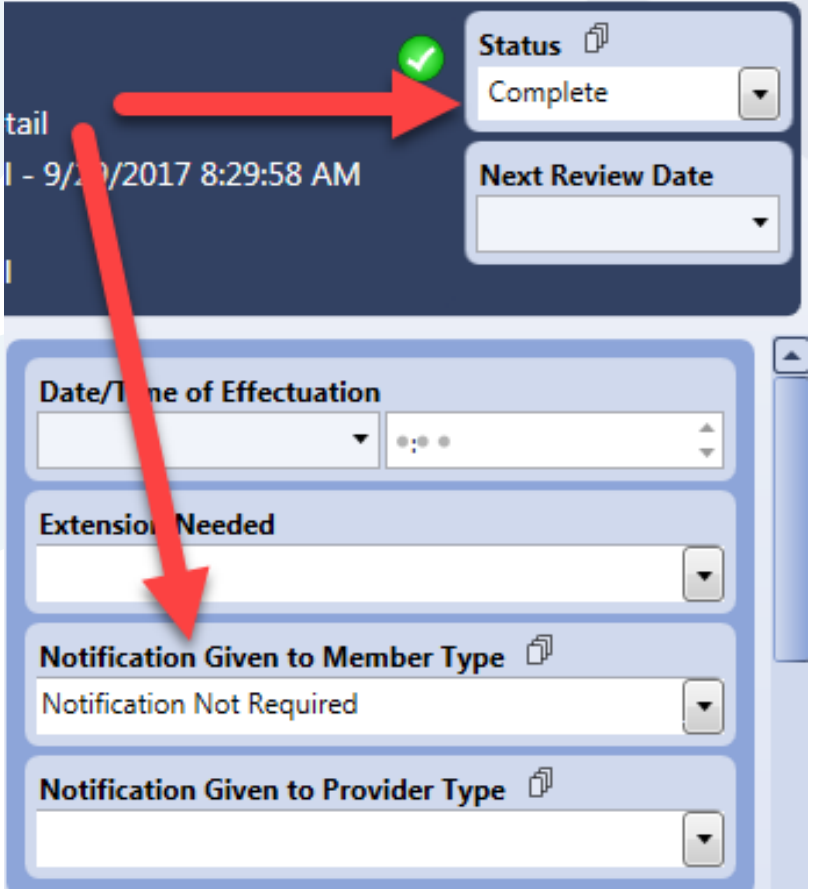

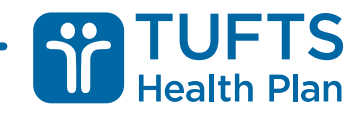

# Tasking to set up HCBS via the ASAP

- RN Care Manager for services provided via the ASAP
	- Click the green check at the top of the OP Event (next to Status) or from your Clinical Note
	- Assign Task to the GSSC
		- Task type "HCBS Set up identified services"
		- Click Save and close the Task
	- Send GSSC copy of Personal Care Plan if requesting PC services
- GSSC
	- Enter required information into SAMS
	- Notify the vendor to initiate services
	- Enter an Activity Log to indicate services were initiated

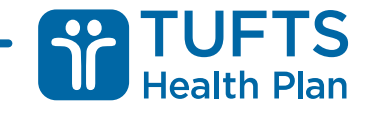

#### What if the member doesn't agree with my Treatment Plan?

- Instead of using words such as "approved" and "denied", the CaseTrakker Activity Log must use words and phrases such as "supports" and "does not support"
	- Examples:
		- "The member was advised that the Treatment Decision **supports** the request."
		- "The member's responsible party was advised that the Treatment Decision **does not support** the request."

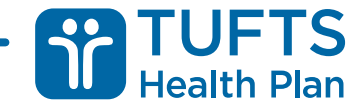

#### What if the member doesn't agree with my Treatment Plan?

- If the Treatment Decision does not support the request, include in your note that the member disagrees with your Treatment Plan
- You must offer to assist the member in contacting Customer Relations (CR) to formally request an Organization Determination (OD)
	- CR Phone: (855) 670-5934
	- **Document** in CaseTrakker
		- Example: "Offered to contact Customer Relations with the member to formally request an Organization Determination from the plan."

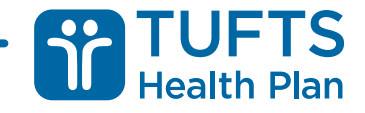

## Changes to Notifications

- If a service changes (increases, decreases, or is discontinued), the SCO Care Manager is responsible to:
	- Set the status of the existing notification to "Closed"
	- Create a new notification with the new treatment plan information

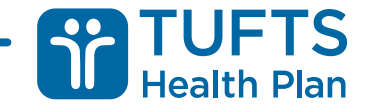